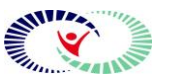

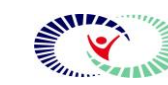

NHB CareSelect Clinical Decision Support for Ordering Advanced Imaging Tests

Navicent Health Form

**What is changing?** Providers placing Advanced Imaging orders will be presented with the Care Select Clinical Decision Support

**Why is it changing?** Starting January 1, 2021, Protecting Access to Medicare Act (PAMA)\* requires providers to consult appropriate use criteria prior to ordering an advanced diagnostic imaging services.

**Who will be affected?** NHB Emergency Department MD's, PA's and NP's

**When will it change?** Wednesday, June 24, 2020

## **Current State:**

Care Select Clinical Decision Support does not present when an Advanced Imaging Order is entered into the Meditech system

## **Future State:**

Upon selecting an order from within Meditech and entering in the reason for exam, the provider is presented with the Decision Support alert window. This window presents indications based on order diagnosis and/or common indications.

If providers do not see an appropriate indication, they can use the search field, upon which the list will disappear in favor of the search results. Like Common Indications, they can clear out the search field or click Reset to see the list again at any time.

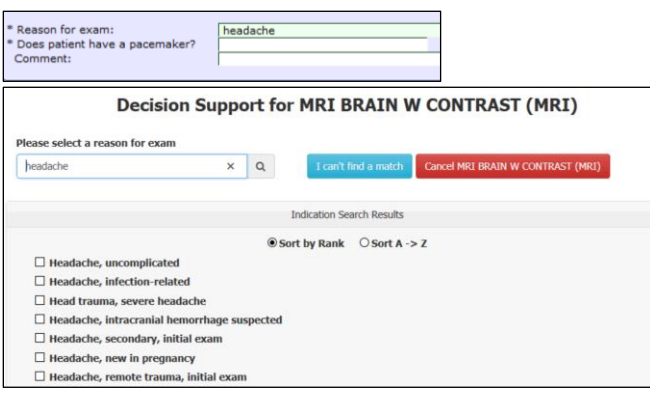

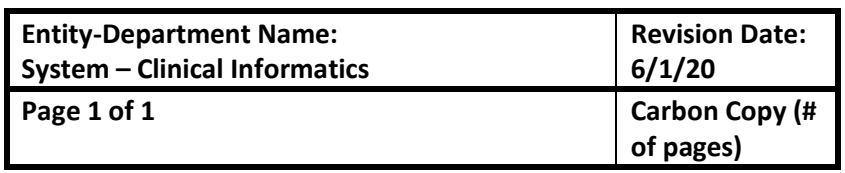

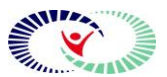

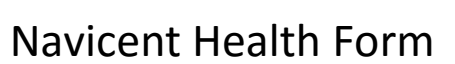

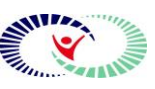

## NHB CareSelect Clinical Decision Support for Ordering Advanced Imaging Tests

Once a provider selects appropriate structure indication, the requested exam, and appropriate exams display.

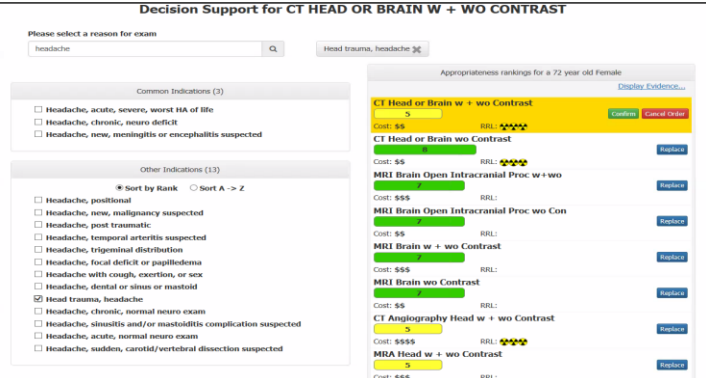

The exam selected appears under the header at the top of the list. The alternates appear below it in their own sections, with the Appropriate (Green) exams and May Be Appropriate (Yellow) exams appearing together, and any red scoring exams appearing on their own at the bottom. The images for the score appear showing the maximum length in grey and color bars appear filled in based on their number score. Similarly, icons for relative radiation level (RRL) and relative cost shows in relation to the maximum number of icons that appear, giving clinicians a sense of the scale.

Provider has the option to Confirm & Order the requested exam or Replace & Order selections from the appropriate exams list.

## **Cannot Find a Match**

To guide clinicians towards attempting to find an appropriate indication, the I Can't Find a Match button will be enabled after a search has been initiated. Free Text in the search bar will populate the I Can't Find a Match reason for exam and give providers a chance to modify the text before proceeding. The I Can't Find a Match workflow includes a separate field for comments. This allows providers to comment regarding the Reason for Exam.

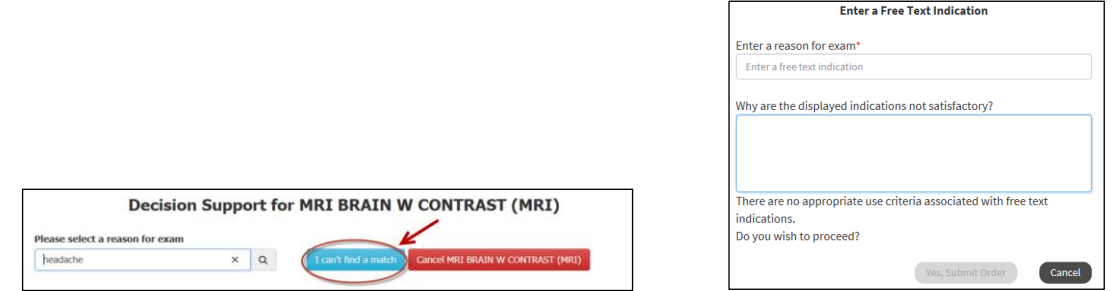

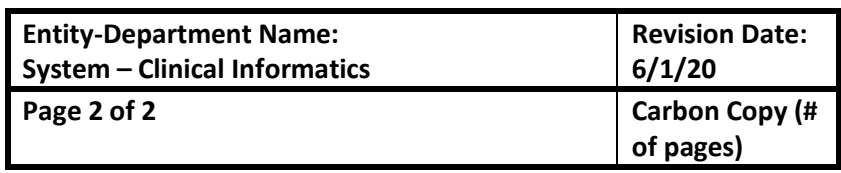